# Exporting from SciENcv (i.e. NIH Biosketch format, NSF Biosketch format, or IES Biosketch format) to ORCiD

## What is SciENcv and My Bibliography?

SciENcv is a professional profile (ie., Biosketch required for grants) created in My NCBI. My NCBI is a tool that allows users set up an account and establish a "My Bibliography" listing of their publications. "My Bibliography" can be populated by:

- 1) adding citations directly from PubMed (which should capture the majority of our authors' works at VUMC);
- 2) adding citations manually (for journal articles that do *not appear in PubMed,* books and book chapters, meeting abstracts, presentations, patents, etc);
- 3) uploading citations from a file in RIS format (ie., files that have a ".ris" extension in the name) saved from citation management tools such as EndNote, Reference Manager, and Zotero.

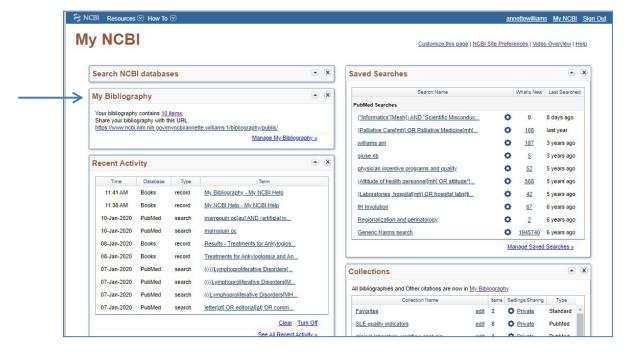

#### Note:

 $*to\ create\ an\ NCBI\ account,\ see:\ \underline{https://www.ncbi.nlm.nih.gov/books/NBK3842/\#MyNCBI.Accessing\_My\_NCBI}$ 

<sup>\*</sup>to create and populate My Bibliography within My NCBI, see: <a href="https://www.ncbi.nlm.nih.gov/books/NBK53595/">https://www.ncbi.nlm.nih.gov/books/NBK53595/</a>

## **Downloading My Bibliography**

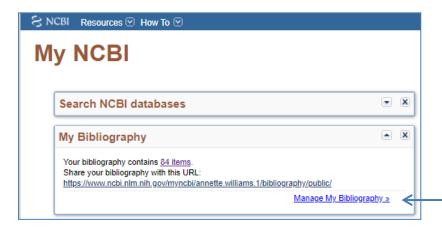

 Within My NCBI, click "Manage My biography."

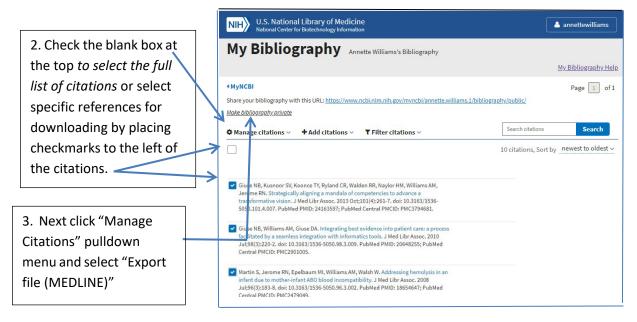

My Bibliography Annells

4. The downloaded file

will appear at the bottom

of your browser window,
and automatically be

named "medline.txt"

(and subsequently

"medline2.txt" etc).

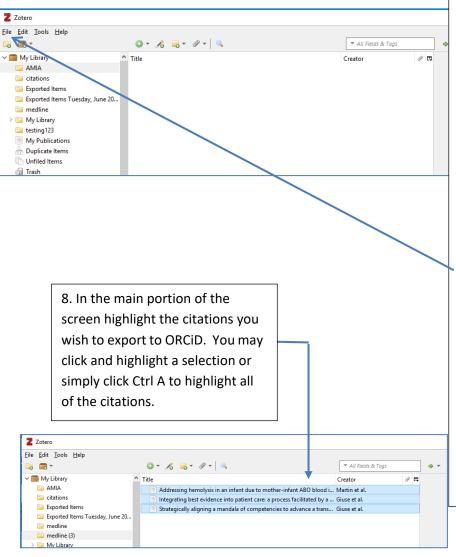

5. Open your citation manager software. Here we are using the freely available Zotero. Note: Zotero offers the advantage of being able to import all types of citations from My Bibliography (including those for presentations and those entered manually.) EndNote only imports journal article citations.

#### Information about Zotero:

## https://www.zotero.org/

- 6. To import the citations that you just downloaded from "My Bibliography", click "File" and then "Import...". Navigate your directory to your "Downloads". Find your "medline.txt" file, highlight it and click the "open" button.
- 7. The file you have downloaded will appear in your citation manager Library (left sidebar) and the citations you downloaded will appear in the main portion of the screen. You may rename it by right clicking on the name and selecting "rename collection."

- 9) *Right* click on the highlighted citations you just selected in the middle of the screen. Within the popup box that will appear, click "Export items". The system will respond with a pop-up window for defining the export format for the citations. From the format dropdown menu choose "BibTeX" and leave the checkboxes blank. Click "Ok."
- 10) The system will launch your file directory for you to choose a location to save your new BibTeX file. (You may need/wish to rename your file again prior to clicking the "Save" button.)

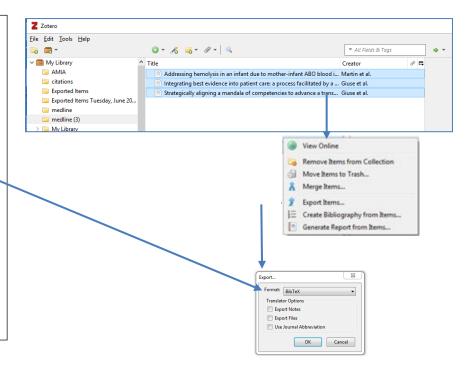

11. Log into your
ORCiD account
(https://orcid.o
rg/) and scroll
down to
"Works"
section.

12. From the
"+ Add works" pull down
menu, select
"Import
BibTeX"

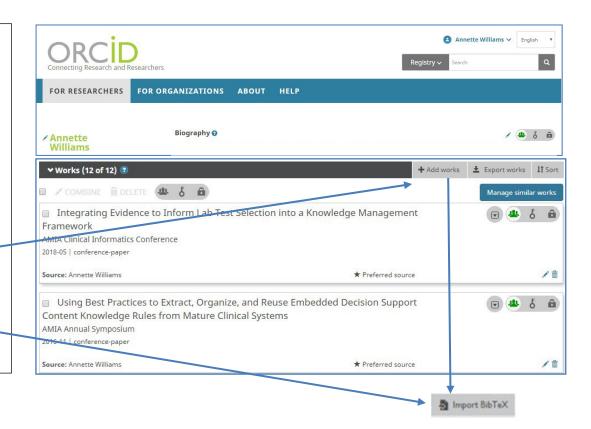

13. On the next screen that appears, click the "Choose file" button.

The system will display your file folder. Select your file downloaded from your citation management software and click "Open".

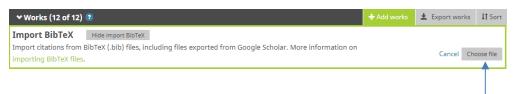

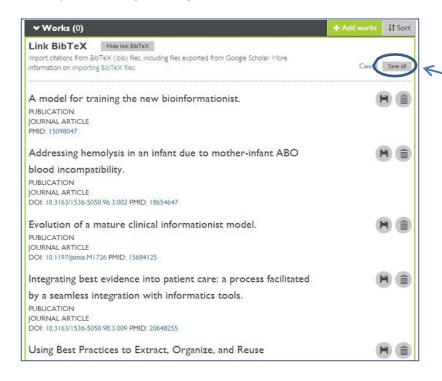

- 14. Your citations will display in the "Works" section of ORCid. (Note in the upper left corner, the number of works indicates zero.)
- 15. You must click "Save all" to get the citations imported.

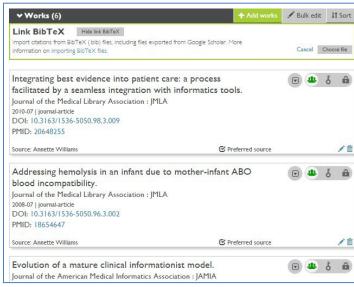

15. Now your screen should display the citations that have been imported into ORCiD. Note the number of "works" now in the list.